Fiche Réflexe / Moodle, H5P : présentation

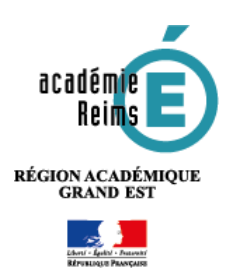

**H5P**

**1**

**D** Paramètres Activer le mode édition

*H5P* **est un plugin centré sur la création de contenus interactifs au format html5, c'est-à-dire à un format compatible avec tous types de terminaux (ordinateurs, tablettes, smartphones). Simple d'utilisation, il permet d'élaborer des modules très variés : vidéo interactive, présentation, tests, images avec éléments cliquables... Les interactions et les scores des élèves sont ensuite disponibles dans le carnet de notes Moodle.**

**Les contenus élaborés peuvent être facilement échangés entre enseignants.**

**Le module H5P offre de nombreuses possibilités. Cette fiche Réflexe n'en aborde que les principales possibilités.**

# **Pistes pédagogiques :**

- Préparer une vidéo avec des questions, des pauses, un chapitrage pour de la pédagogie inversée ;
- Préparer des *flash cards* afin d'aider les élèves à mémoriser le cours ;
- Augmenter une image étudie en cours avec des liens, du texte, de la vidéo et des images ; Etc.

### **Intégrer un contenu H5P dans son cours Moodle**

- Dans votre cours Moodle, **activez le mode édition** en cliquant sur l'engrenage qui vous permet d'ajouter du contenu dans votre cours et en choisissant dans le menu « Activer le mode édition ».
- Dans la section souhaitée, cliquez sur « **Ajouter une activité et ressource »** et choisissez dans la partie « Activités » du menu déroulant « **H5P Contenu interactif » 2**

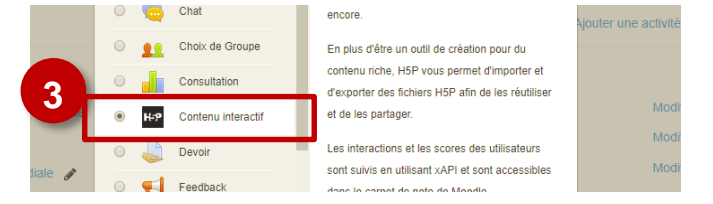

#### **Dans le formulaire qui s'affiche :**

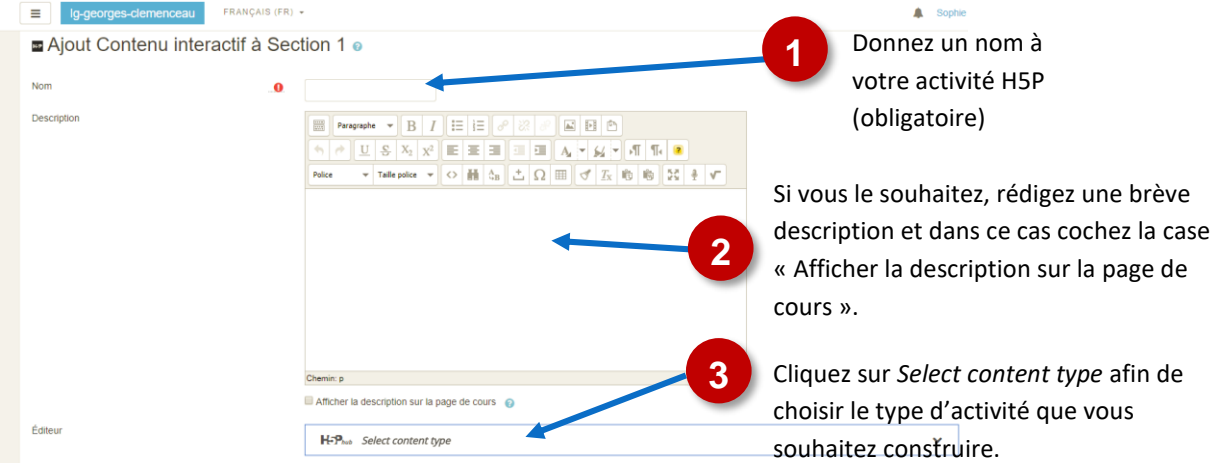

 **Choisir son activité.** Une liste déroulante avec l'ensemble des activités disponibles apparaît. Si vous connaissez le nom de l'activité, vous pouvez directement effectuer une recherche ou alors faire défiler la liste. Le bouton « Details » permet d'accéder à une description du module et à un exemple d'activité.

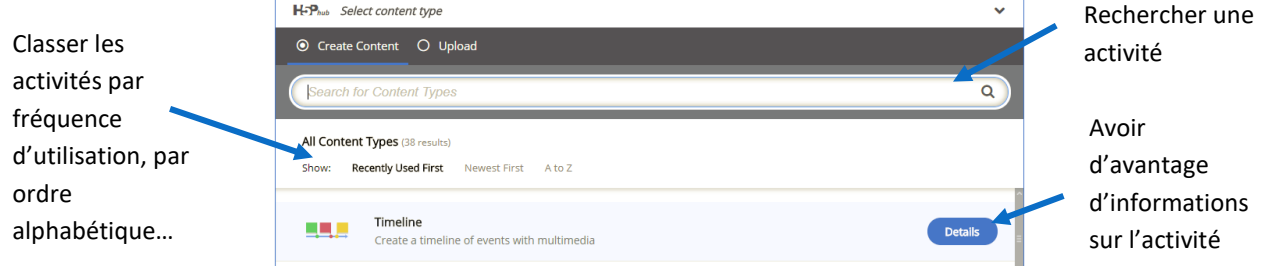

**Une fois votre activité choisie, reportez-vous à la partie correspondante de la fiche Réflexe.**

 La construction de votre activité H5P terminée, n'oubliez pas de cliquer en bas de la page **sur « Enregistrer et revenir au cours » ou « Enregistrer et afficher ».**

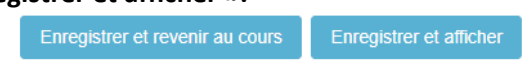

 **Si vous souhaitez modifier votre activité H5P**, il suffit de l'afficher dans Moodle, de cliquer sur l'engrenage associé à l'activité, en haut à droite de celle-ci et de sélectionner « **Paramètres** » dans le menu déroulant.

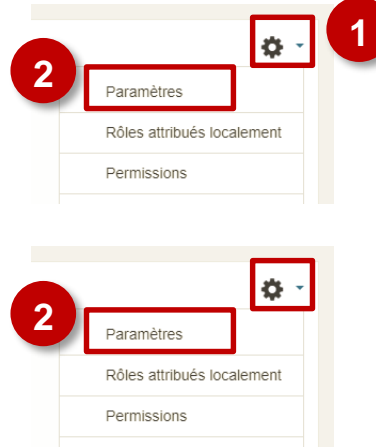

# **Suivre l'utilisation de H5P par les élèves**

 **Les résultats des activités H5P remontent dans le carnet de note Moodle de l'élève.** Attention cependant, l'application ne retient que la note obtenue lors de la dernière tentative. **Pour y accéder :**

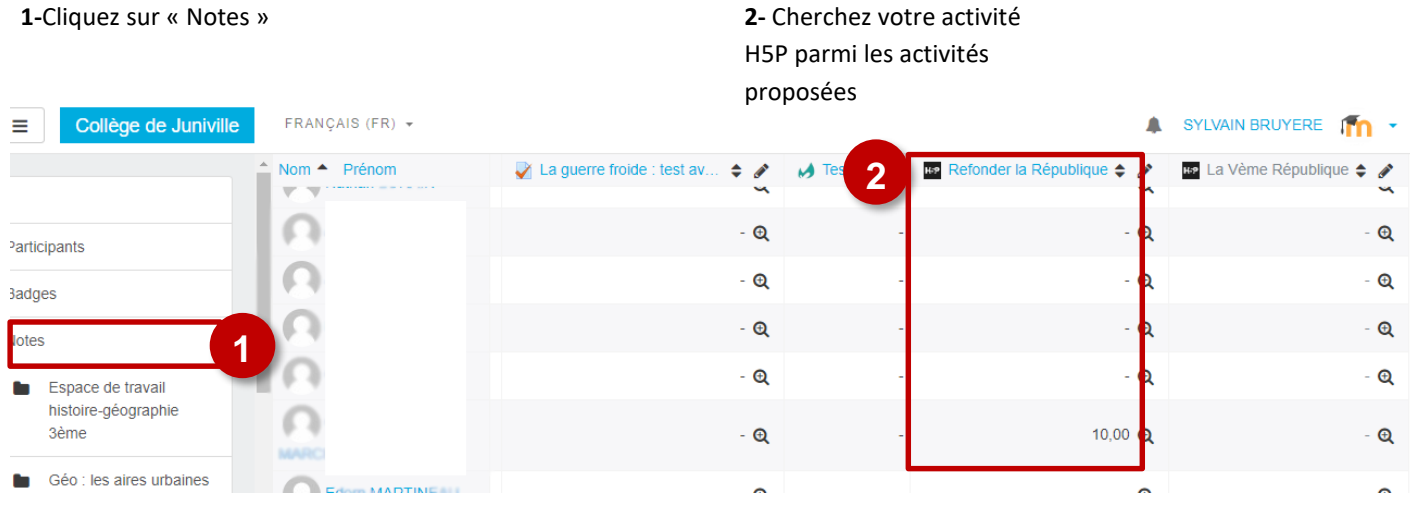

### **En cliquant sur le nom de l'activité, vous aurez accès à un tableau récapitulatif présentant uniquement les résultats de celle-ci.**

Results for Refonder la République Rechercher

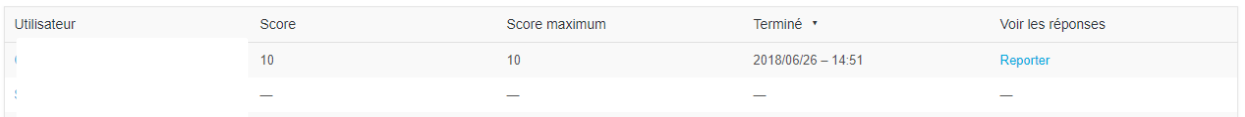

 En cliquant, dans la colonne **« Voir les réponses »**, sur « **Reporter** », vous aurez accès **au détail de l'activité de l'élève.**

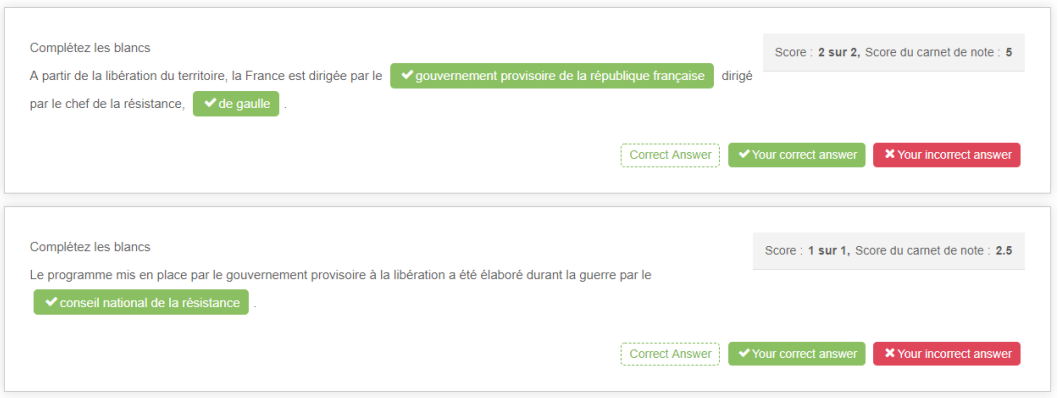

## **Sauvegarder, échanger ses activités H5P**

- Si le paramètre a été activé par votre administrateur Moodle**, il vous est possible de télécharger une à une vos activités H5P afin de les sauvegarder ou de les mettre à disposition d'un collègue**.
- **Pour sauvegarder votre activité**, affichez-la. En bas à gauche de celle-ci doit apparaître un bandeau grisé avec les commandes « Télécharger » et « Embarqué ». **Cliquez sur « Télécharger »** afin de rapatrier dans le dossier Téléchargement de votre ordinateur un fichier au nom de votre activité se terminant par *.h5p*. :

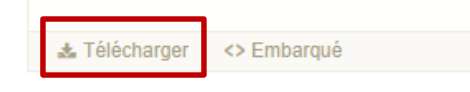

 **Afin d'importer cette activité dans un autre cours Moodle**, que ce soit un de vos cours ou celui d'un collègue, créez dans celui-ci une nouvelle activité H5P. Plutôt que de choisir une activité dans la liste qui vous est proposée, **choisissez l'option «** *Upload* **» et téléversez le fichier que vous aviez téléchargé au moment de la sauvegarde de l'activité** (fichier dont le nom se termine par *.h5p*)**.**

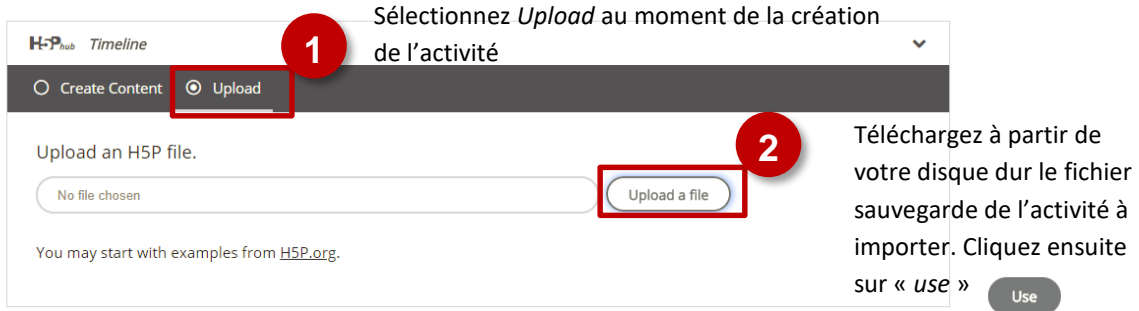